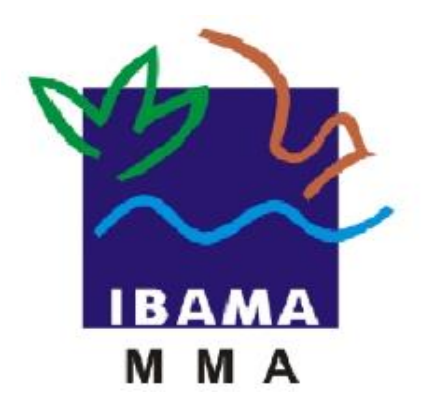

# GUIA GERAL DE PREENCHIMENTO

## **RELATÓRIO ANUAL DE ATIVIDADES POTENCIALMENTE POLUIDORAS E UTILIZADORAS DE RECURSOS AMBIENTAIS (RAPP)**

**VERSÃO 5**

IBAMA MARÇO, 2020

### Índice

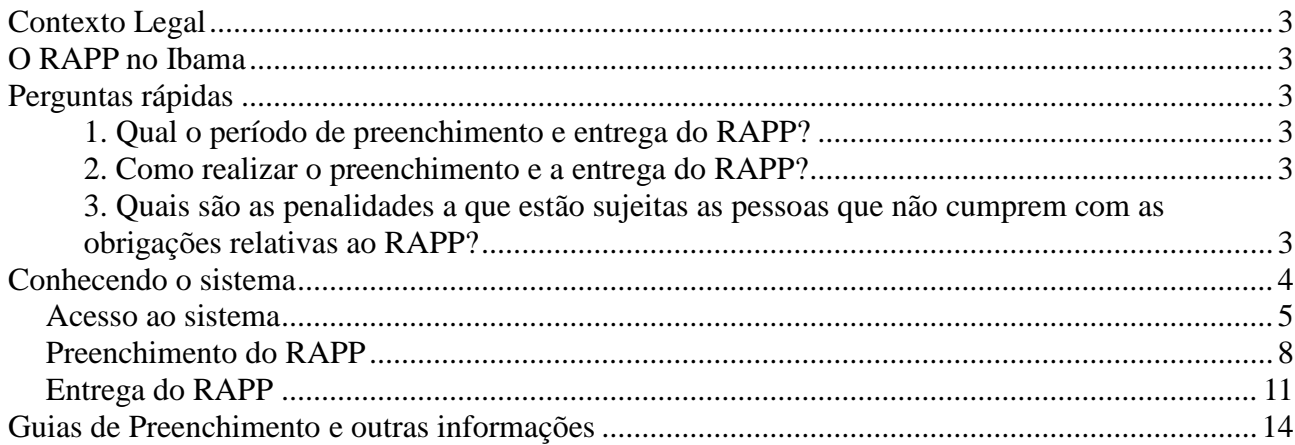

#### **Contexto Legal**

O Relatório Anual de Atividades Potencialmente Poluidoras e Utilizadoras de Recursos Ambientais (RAPP) foi instituído pela Lei 10.165, de dezembro de 2000, que, entre outras providências, deu a seguinte redação ao artigo 17-C da lei 6.938/81 (Política Nacional do Meio Ambiente):

"Art. 17-C. É sujeito passivo da TCFA todo aquele que exerça as atividades constantes do Anexo VIII desta Lei".

§ 1º O sujeito passivo da TCFA é obrigado a **entregar até o dia 31 de março de cada ano relatório das atividades exercidas no ano anterior**, **cujo modelo será definido pelo Ibama,** para o fim de colaborar com os procedimentos de controle e fiscalização.

§ 2º O descumprimento da providência determinada no § 1º sujeita o infrator a multa equivalente a vinte por cento da TCFA devida, sem prejuízo da exigência desta."

Portanto, o RAPP é instrumento de preenchimento obrigatório, previsto em Lei. Ele deve ser preenchido por todas as pessoas físicas e jurídicas que exerçam as atividades do Anexo VIII da Lei nº. 6.938/81.

#### **O RAPP no Ibama**

O Ibama, como indica a lei, é o responsável pela definição do modelo do RAPP e essa definição é dada a partir da edição de Instruções Normativas.

Atualmente, a Instrução Normativa do Ibama nº. 06/2014 regulamenta o funcionamento do RAPP e apresenta, em seus anexos, as informações que são recolhidas das pessoas físicas e jurídicas que devem preencher e entregar o Relatório.

#### **Perguntas rápidas**

#### **1. Qual o período de preenchimento e entrega do RAPP?**

A entrega do RAPP é anual, devendo ser realizada do dia 1º de fevereiro ao dia 31 de março de cada ano.

#### **2. Como realizar o preenchimento e a entrega do RAPP?**

O preenchimento e entrega do Relatório são realizados via internet, a partir do site do Ibama (www.ibama.gov.br).

O declarante deve estar inscrito no Cadastro Técnico Federal de Atividades Potencialmente Poluidoras e Utilizadoras de Recursos Ambientais (CTF/APP) e, após acessar o sistema, clicar no *link* "Atividades Lei 10.165', presente na tela inicial. O RAPP também pode ser acessado a partir do menu 'Relatórios'. **(veja figura da página 7)**

Os formulários do RAPP a serem preenchidos pelos declarantes são disponibilizados pelo sistema de forma automática, de acordo com as atividades inscritas pela pessoa no CTF/APP e conforme indicado nos anexos da IN Ibama 06/2014.

#### **3. Quais são as penalidades a que estão sujeitas as pessoas que não cumprem com as obrigações relativas ao RAPP?**

a) Deixar de entregar o Relatório:

Sanção prevista no § 2º do art. 17-C, da Lei nº. 6.938/81.

b) Deixar de entregar o Relatório no prazo exigido:

Sanção prevista no art. 81 do Decreto nº 6.514/08.

c) Apresentar informações falsas ou omiti-las:

Sanções previstas no Art. 69-A da Lei 9.605/98 e no Art. 82 do Decreto 6.514/08.

Em todos esses casos devem ser observados, naquilo que couber, os procedimentos presentes na IN Ibama nº 10/2012 e na IN Ibama nº. 17/20.

#### **Conhecendo o sistema**

O RAPP é constituído de formulários temáticos que agrupam dados e informações a serem coletados da pessoa física ou jurídica.

Cada um dos formulários contém uma série de campos que devem ser preenchidos pelo declarante. Abaixo, é apresentada, como exemplo, a tela do Formulário "Produtos/Subprodutos Industriais":

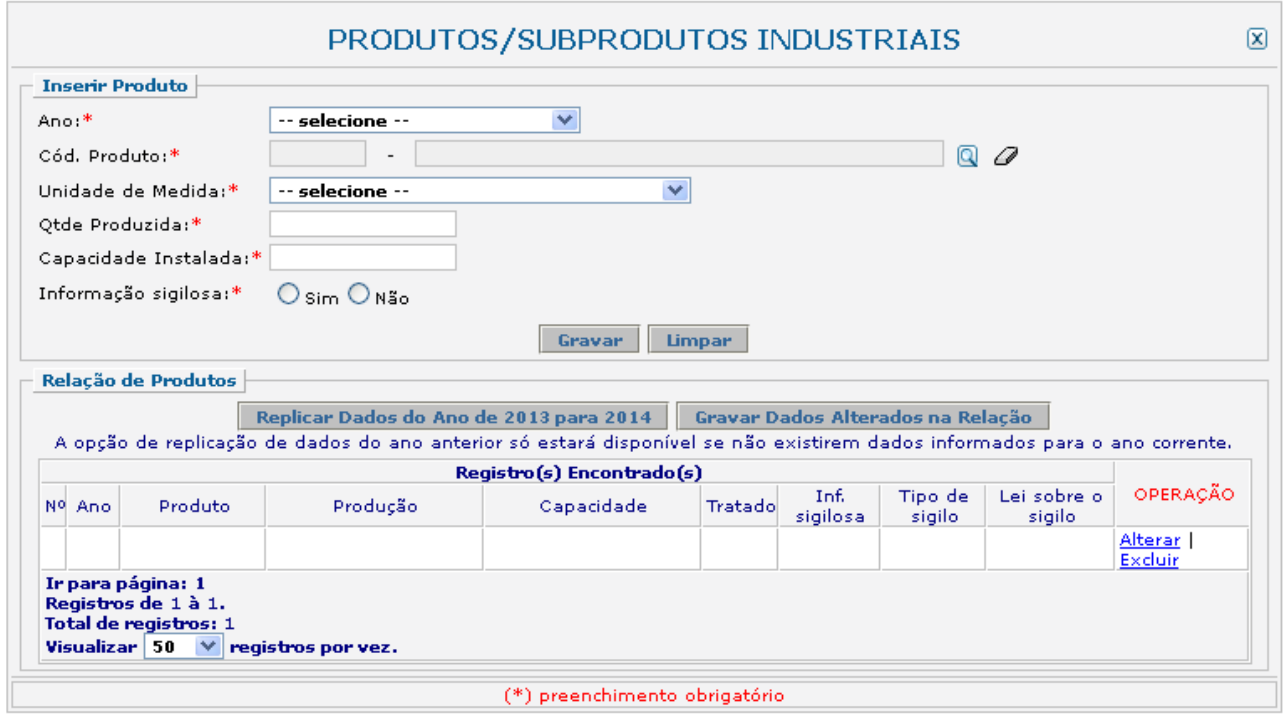

Na tela acima, observamos os campos:

- Ano:\*
- Cód. Produto:\*
- Unidade de Medida:\*
- Qtde Produzida:
- Capacidade Instalada:\*
- Informação sigilosa:\*

O asterisco indica que aquele campo é de preenchimento obrigatório.

Os declarantes não preenchem todos os formulários existentes. Os formulários que serão preenchidos dependem da atividade potencialmente poluidora e utilizadora de recursos ambientais exercida pela pessoa física ou jurídica.

Portanto, é a atividade potencialmente poluidora inscrita pela pessoa física ou jurídica no CTF/APP que indicará ao sistema quais formulários serão disponibilizados para o preenchimento (conforme os anexos da IN Ibama 06/2014).

Se a pessoa possuir duas ou mais atividades inscritas no CTF/APP, serão disponibilizados os formulários relativos a essas duas ou mais atividades. Entretanto, o preenchimento deverá ser realizado de acordo com cada atividade exercida, conforme determinam os Anexos I a XXVII.

#### **Exemplo 1**

Para uma pessoa jurídica que exerça a atividade "3-1 fabricação de aço e de produtos siderúrgicos", o sistema habilitará para preenchimento apenas os Formulários:

- Matéria Prima/Insumo;
- Produtos e Subprodutos industriais;
- **Efluentes:**
- Emissões Atmosféricas Fontes Energéticas;
- Emissões Atmosféricas Emissões de poluentes atmosféricos;
- Processos Industriais Emissões de Gases de Efeito Estufa;
- Resíduos Sólidos Gerador

#### **Exemplo 2**

Para uma pessoa jurídica que exerça as atividades "3-1 fabricação de aço e de produtos siderúrgicos" e "18-6 Comércio de combustíveis e derivados de petróleo", o sistema habilitará para preenchimento os formulários que constam no Exemplo 1 (refente à atividade 3-1) e os formulários referentes à atividade 18-6:

• Resíduos Sólidos - Gerador

• Comerciante de Produtos Químicos, Produtos Perigosos, Pneus, Combustíveis e Derivados.

Desta forma, deverão ser preenchidos com as informações referentes **APENAS** à atividade 3-1 os formulários:

- Matéria Prima/Insumo;
- Produtos e Subprodutos industriais;
- **Efluentes**;
- Emissões Atmosféricas Fontes Energéticas;
- Emissões Atmosféricas Emissões de poluentes atmosféricos;
- Processos Industriais Emissões de Gases de Efeito Estufa.

Deverá ser preenchido com as informações **DAS DUAS** atividades (3-1 e 18-6) o formulário:

• Resíduos Sólidos – Gerador.

Deverá ser preenchidos **APENAS** com as informações da atividade 18-6 o formulário:

• Comerciante de Produtos Químicos, Produtos Perigosos, Pneus, Combustíveis e Derivados.

#### *Acesso ao sistema*

Para acessar o sistema do RAPP a pessoa deve, previamente, estar inscrita no Cadastro Técnico Federal de Atividades Potencialmente Poluidoras e Utilizadoras de Recursos Ambientais – CTF/APP.

A pessoa inscrita irá acessar o sistema do RAPP a partir do *site* do Ibama na internet [\(www.ibama.gov.br\)](http://www.ibama.gov.br/), primeiro clicando no ícone dos Serviços Ibama.

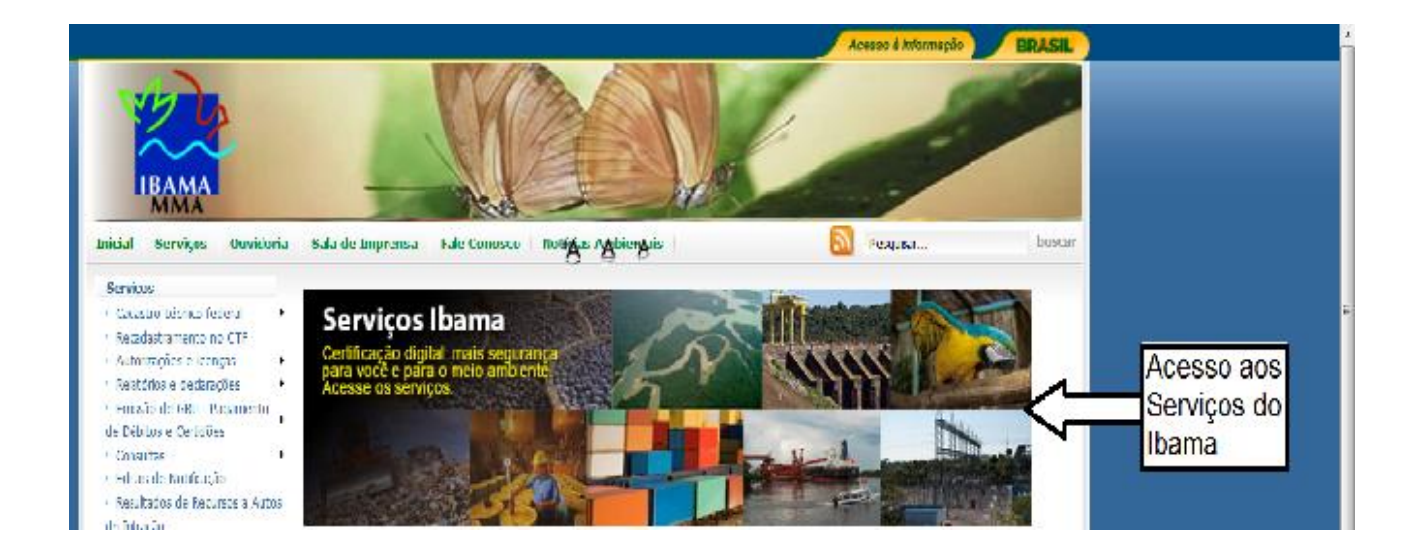

Após clicar no ícone indicado acima, o declarante será encaminhado para a seguinte página:

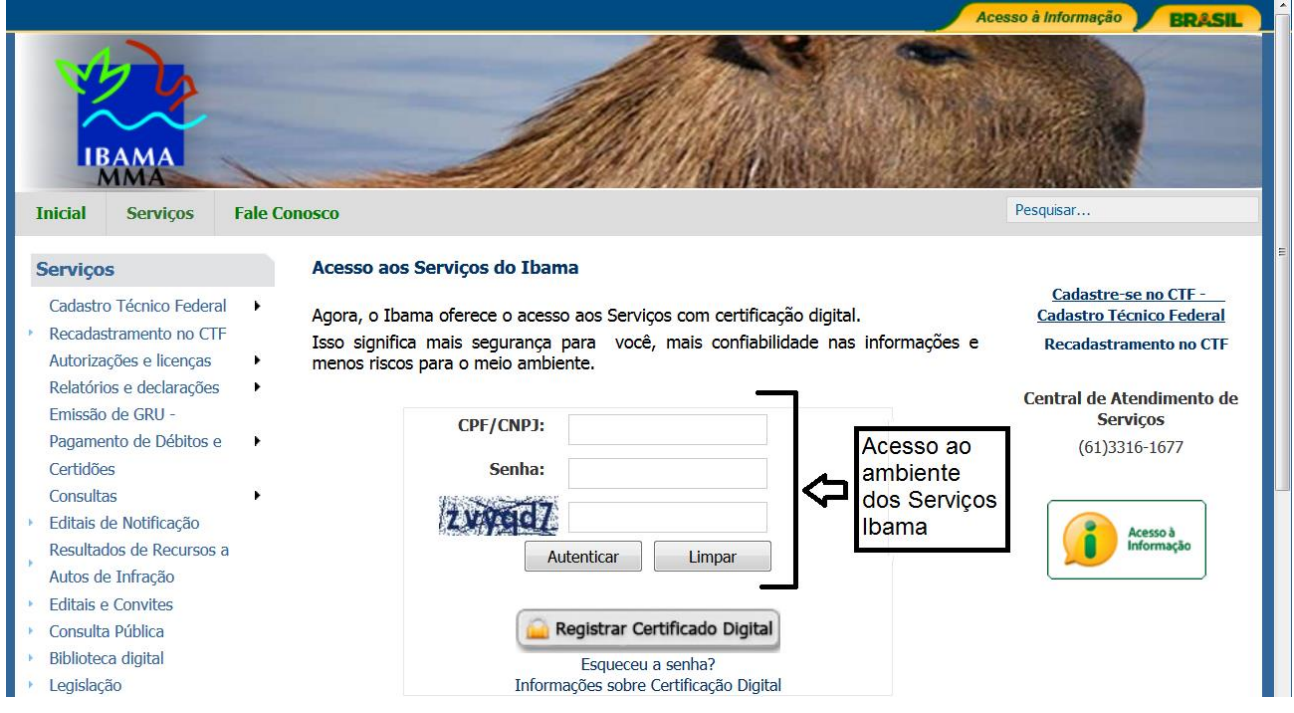

O declarante deve acessar o sistema digitando o seu CPF/CNPJ, a sua senha<sup>1</sup>, o código de segurança e clicar em 'Autenticar'.

Após a autenticação o declarante será encaminhado para a página interna dos Serviços, onde terá duas opções para acessar o sistema do RAPP, conforme ilustrado a seguir:

<u>.</u>

<sup>1</sup>O número de cadastro no Ibama e a senha são gerados quando da inscrição do declarante no CTF-APP.

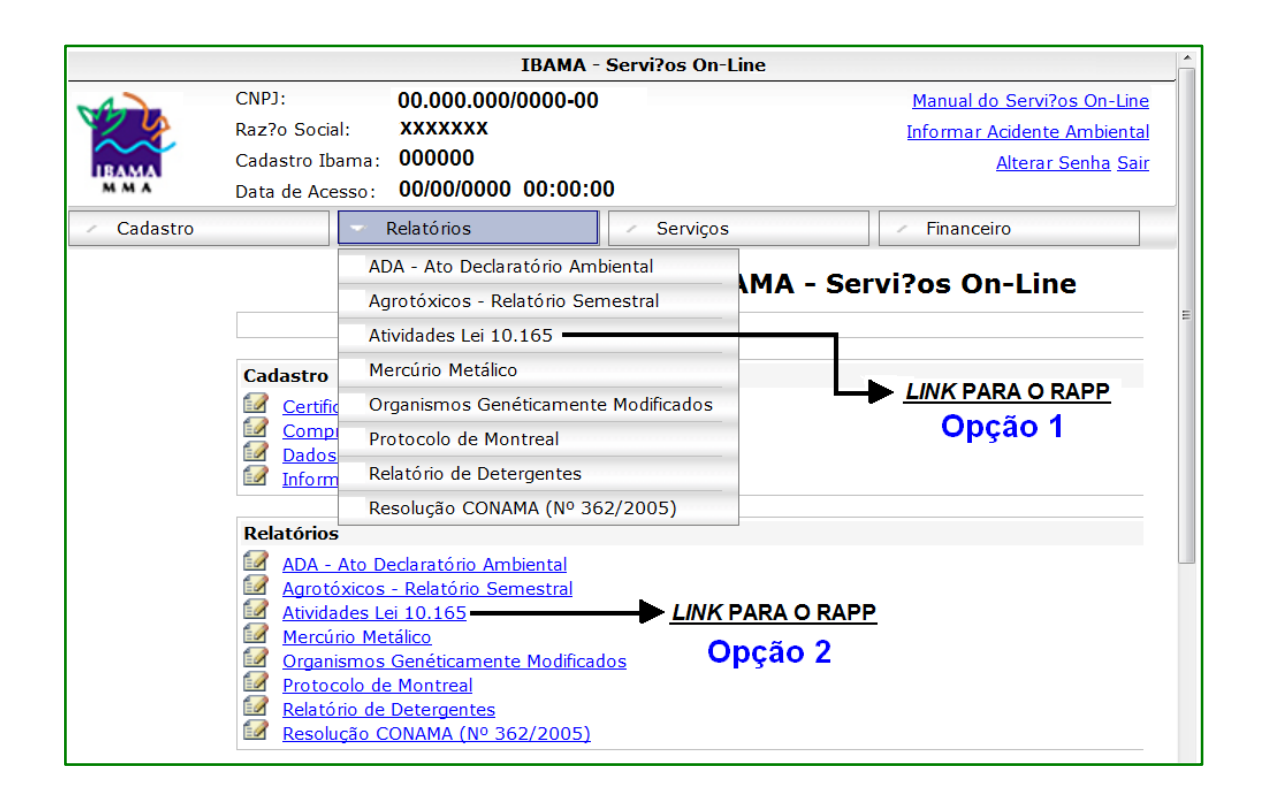

Ao se clicar em um dos *links* ilustrados acima, o declarante será levado para a tela inicial do RAPP, conforme ilustrado adiante:

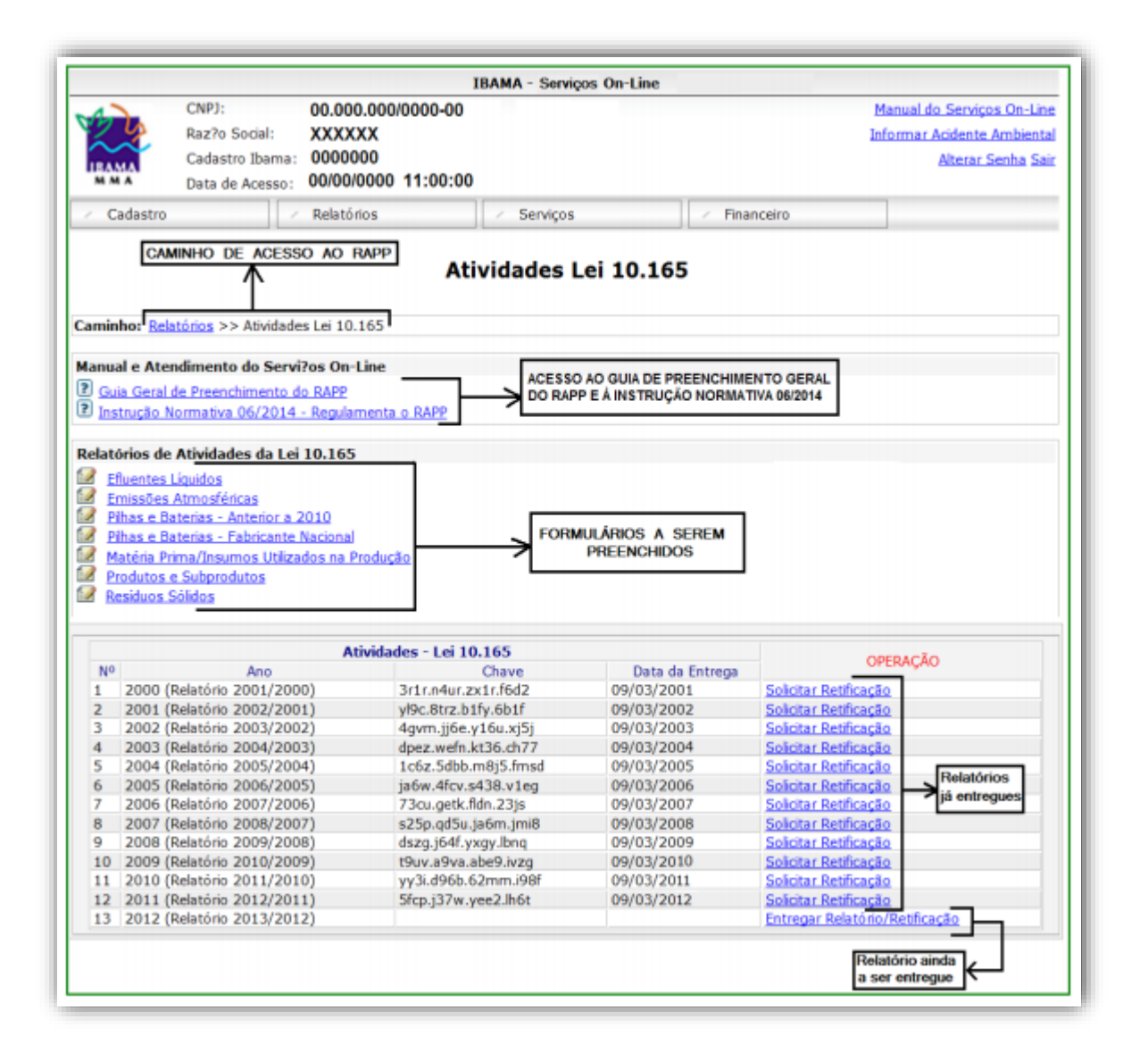

#### *Preenchimento do RAPP*

A partir da tela inicial do Relatório, o declarante visualiza todos os formulários que deve preencher. Lembrese que os formulários que aparecem estarão sempre de acordo com as atividades inscritas pelo declarante no CTF/APP.

Assim, todos os formulários que aparecem para a pessoa devem ser preenchidos.

O 'Caminho de Acesso ao RAPP', destacado na figura acima, é por onde o declarante navega no sistema. Após o preenchimento de cada formulário, o declarante deverá retornar à tela inicial do Relatório a partir desse caminho.

Para preencher os formulários deve-se clicar em cada um dos *links* dos formulários. No exemplo de tela inicial apresentado acima podemos visualizar 8 *links* para formulários, quais sejam:

- Efluentes Líquidos
- Emissões Atmosféricas
- Pilhas e Baterias Anterior a 2010
- Pilhas e Baterias Fabricante Nacional
- Matéria Prima/Insumos Utilizados na Produção
- Produtos e Subprodutos
- Resíduos Sólidos

Clicando em cada *link,* o declarante terá acesso ao formulário correspondente.

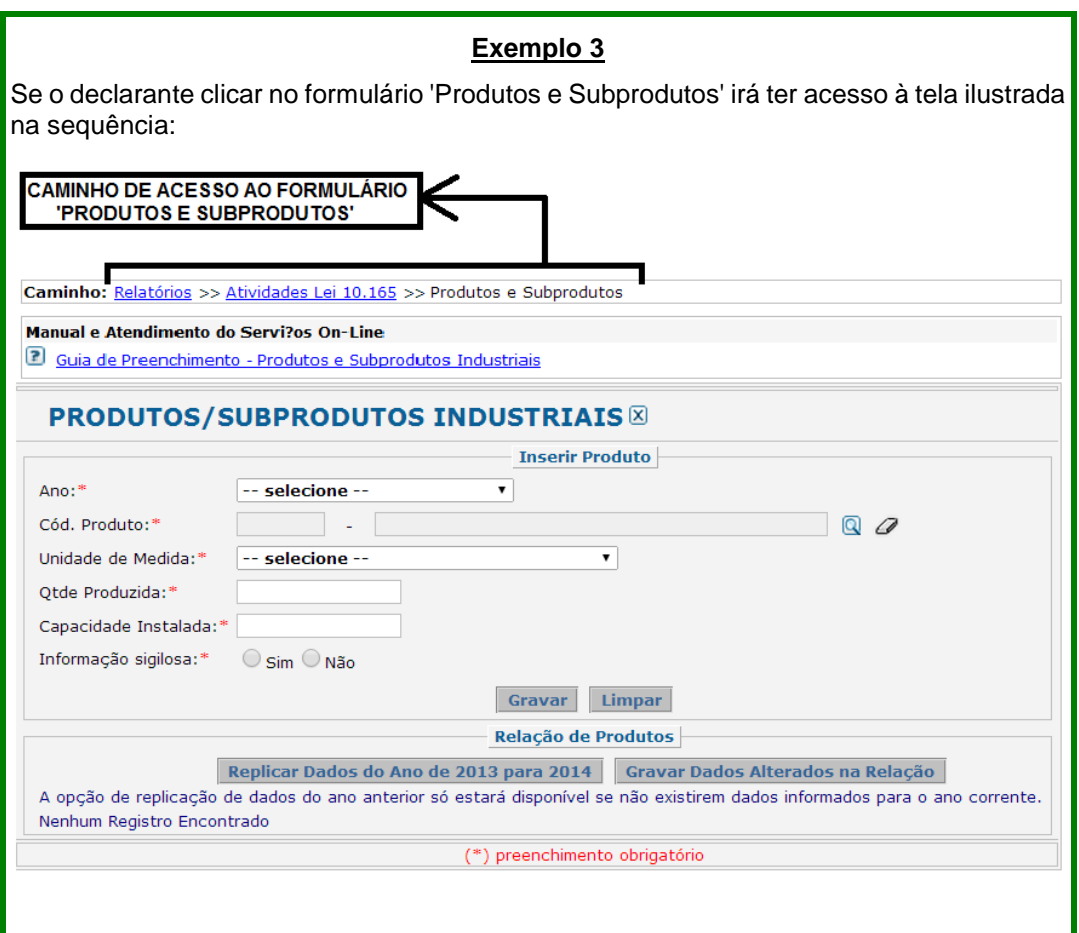

No exemplo da tela acima o declarante deverá preencher os dados solicitados e, em seguida, clicar no botão 'Gravar'.

O declarante deve repetir essa operação até que tenha declarado todos os produtos e subprodutos para o ano de declaração.

Ao término desse processo, o declarante deve retornar à tela inicial do RAPP, clicando no *link* Atividades Lei 10.165, presente no 'caminho de acesso ao formulário', conforme destacado na tela do exemplo 3. Esse procedimento deve ser repetido para o preenchimento de todos os formulários.

A tela inicial do RAPP também apresenta formulários de anos anteriores, que são exigidos apenas para relatórios de anos anteriores. Na tela apresentada na página 9, por exemplo, consta o formulário 'Pilhas e Baterias - Anterior a 2010', nestes casos os campos 'Ano' presente em todos os formulários só habilitarão os anos até a vigência desses formulários. Abaixo, apresentamos o caso do formulário Pilhas e Baterias - Anterior a 2010, onde podemos observar que está habilitado apenas o ano até 2009 (Relatório 2010/2009), último ano de vigência desse formulário.

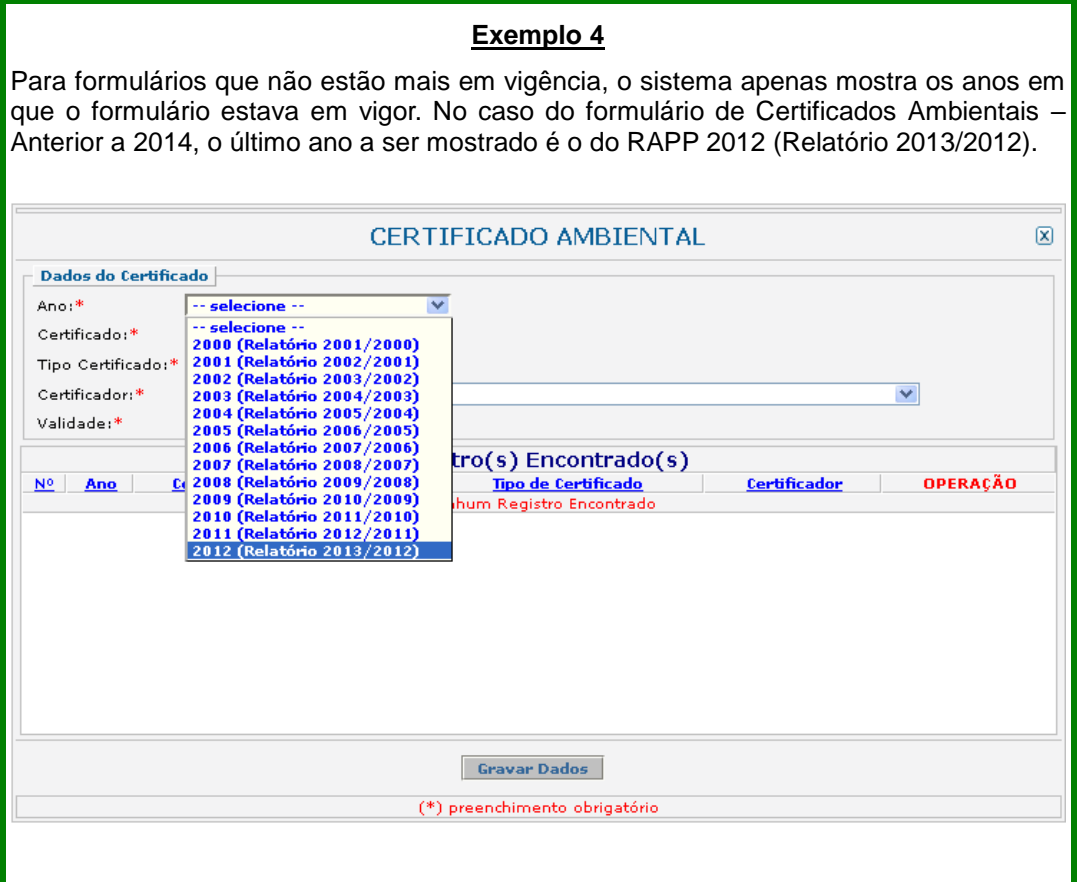

O campo 'Ano' presente em todos os formulários do RAPP também deixam de habilitar os anos de Relatórios que já foram entregues. Nesse caso, só é possível reabilitar esses anos para preenchimento se o declarante solicitar retificação do RAPP (vide figura página 11).

#### *Entrega do RAPP*

Após o preenchimento de todos os formulários disponíveis o declarante deverá realizar a entrega do RAPP.

Para realizar a entrega o declarante deve acessar a tela de entrega do RAPP para o ano correspondente, clicando no *link* 'Entregar Relatório/Retificação', conforme ilustrado abaixo:

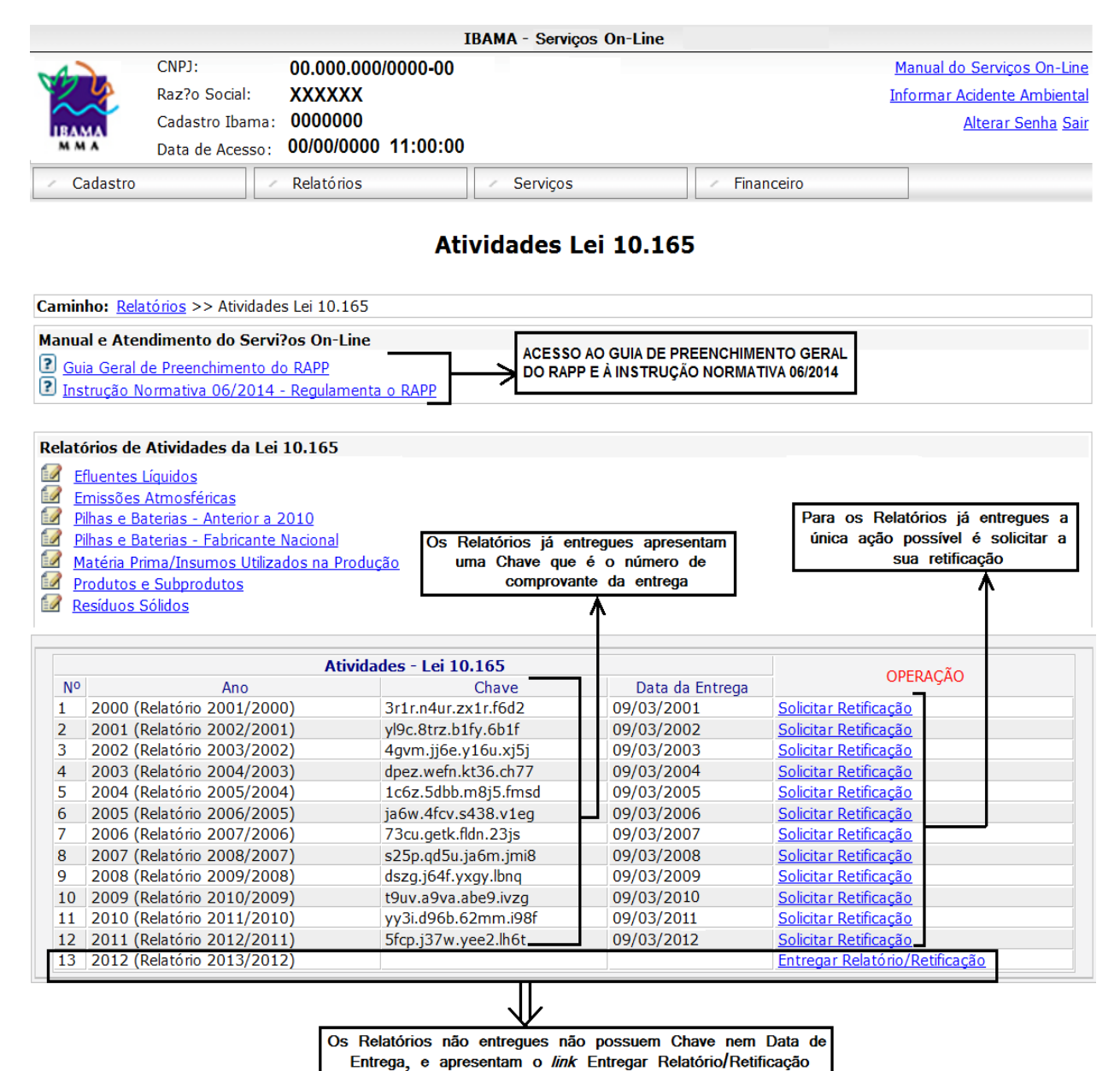

5 Matéria Prima/Insumos Utilizados na Produção

Estou ciente das informações acima e desejo entregar os relatório.  $\Box$ 

6 Produtos e Subprodutos

Notificação

uma retificação.

7 Residuos Sólidos - Gerador

RAPP, conforme a figura a seguir: Atividades - Lei 10.165 - Análise Prévia do Relatório de Atividades  $\bar{x}$ 2012 (Relatório 2013/2012) Periodo: Chave: Data de Entrega: Foi realizada uma verificação quanto ao preenchimento dos formulários referentes às atividades desenvolvidas constantes de seu cadastro. Caso não conste o preenchimento de alguns formulários, é necessário justifica-los para que o sistema aceite a entrega. A justificativa deverá ser escolhida entre uma daquelas disponiveis que mais se ajustem ao relatório. Formulário que não foi preenchido **Preenchido Justificativa**  $N<sup>o</sup>$ Relatório 1 Efluentes Liquidos Selecione  $\ddot{\phantom{0}}$ 2 Emissões Atmosféricas Confirmação de Selecione preenchimento 3 Pilhas e Baterias - Fabricante Nacional Selecione dos formulários 4 Pilhas e Baterias - Anterior a 2010 Selecione

Ao se clicar no *link* 'Entregar Relatório/Retificação', o declarante é encaminhado para a página de entrega do

O sistema faz uma checagem automática do preenchimento dos formulários. Havendo algum formulário que não foi preenchido o declarante deve retornar à tela inicial do RAPP, clicar no formulário referente e realizar o seu preenchimento.

Para entregar o relatório em definitivo clique no botão abaixo, lembramos que após essa entrega só será possível corrigir os dados por meio de

**Entregar Relatório** 

Na figura acima utilizamos, como exemplo, o não preenchimento do formulário 'Efluentes Líquidos'.

 $\checkmark$ 

Selecione

Selecione

Selecione

O declarante pode também, em casos específicos, justificar o não preenchimento de algum formulário. As justificativas aceitas para o não preenchimento de cada formulário estão expressas nos anexos da IN Ibama 06/2014.

Para acessar as justificativas basta clicar na seta ao lado do formulário que não foi preenchido, como indicado a seguir.

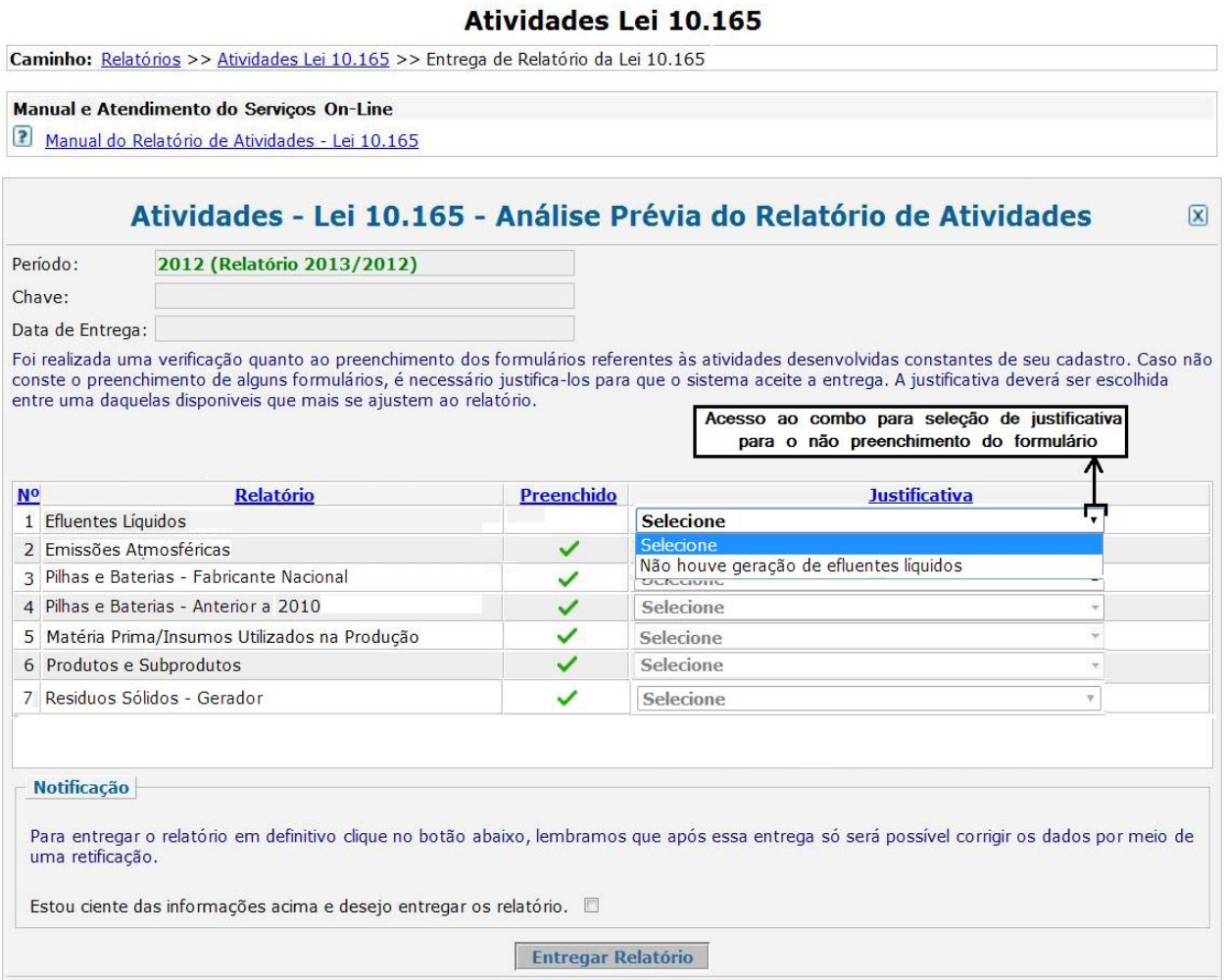

Para realizar a entrega definitiva, o declarante deve clicar no box que indica a ciência das informações e clicar em "Entregar Relatório"

Após se clicar no botão indicado o sistema emite o aviso 'Relatório entregue com sucesso' e é gerada uma chave que comprova a entrega.

O sistema habilita, então, o botão 'Imprimir' e solicita que o declarante anote ou imprima as informações constantes na página de entrega do Relatório, conforme ilustrado na sequencia:

#### Atividades Lei 10.165

Caminho: Relatórios >> Atividades Lei 10.165 >> Entrega de Relatório da Lei 10.165

#### Manual e Atendimento do Servi?os On-Line

Manual do Relatório de Atividades - Lei 10.165

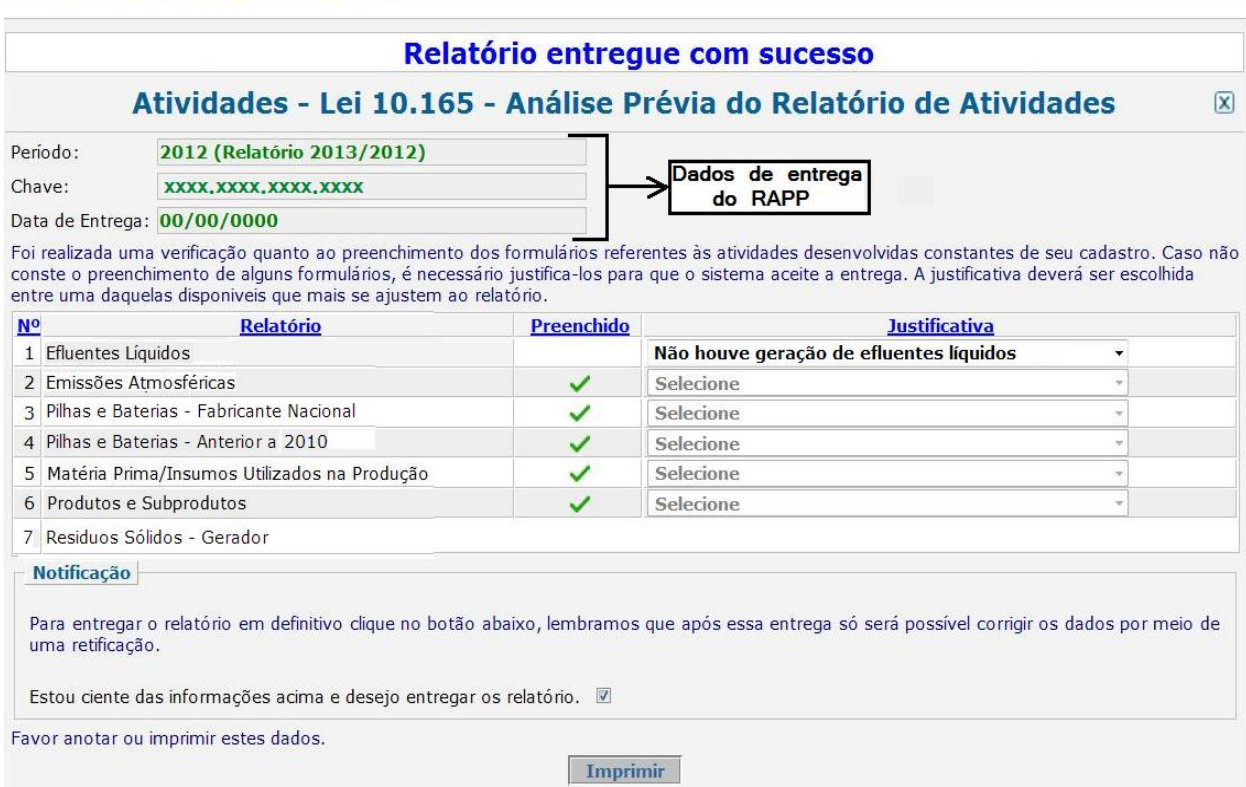

#### **Guias de Preenchimento e outras informações**

Este guia geral de preenchimento do RAPP pode ser acessado a partir da tela inicial do Relatório:

#### **Atividades Lei 10.165**

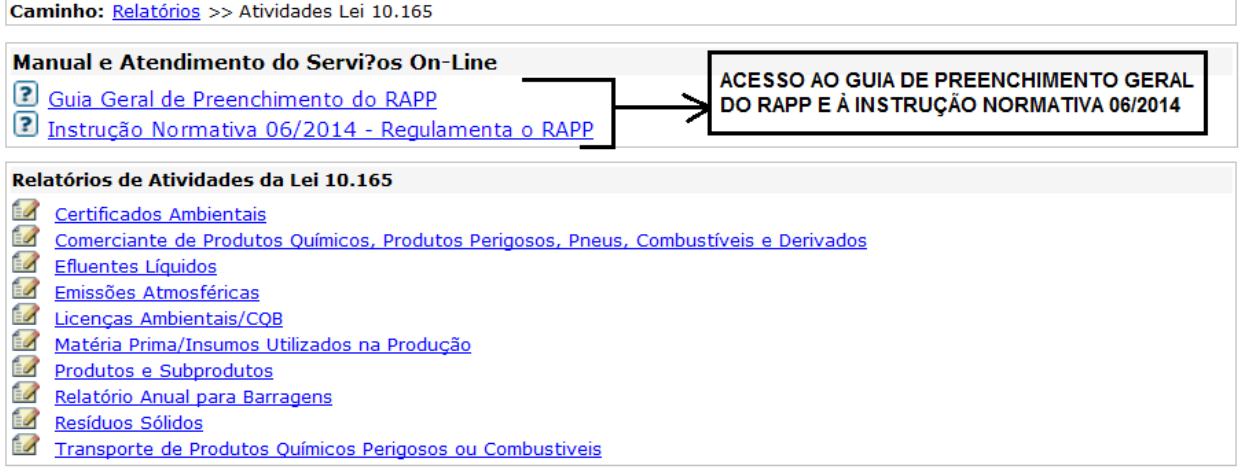

Estão disponíveis ainda, guias específicos de preenchimento para cada formulário, como exemplificado a seguir.

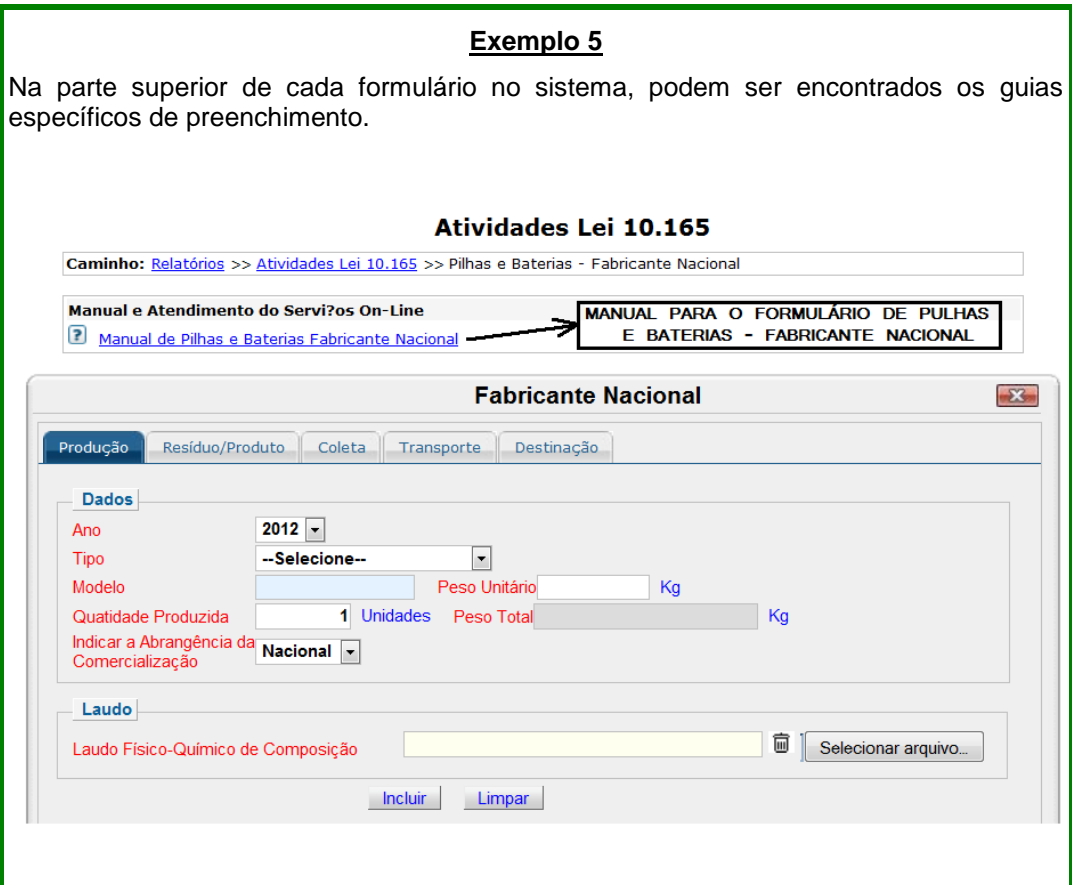

Além do Guia Geral de Preenchimento do RAPP e dos guias específicos de cada formulário, os declarantes do RAPP podem solicitar auxílio através de dois canais de atendimento.

#### **Telefone** 0800 61 8080

#### **Formulário de Solicitação de Auxílio**

[https://servicos.ibama.gov.br/ctf/formulario\\_solicitacao\\_auxilio.php](https://servicos.ibama.gov.br/ctf/formulario_solicitacao_auxilio.php)

No formulário acima selecione a opção "Outra Solicitação"